## 「信頼済みサイトへの登録」の追加登録手順

❶「スタート」ボタンより「コントロールパネル」を検索します。

2 「インターネットオプション」をクリックします。

ı ı

 $\overline{1}$ 

 $\overline{a}$ 

❸「セキュリティ」→「信頼済みサイト」→「サイト」の順でクリックします。

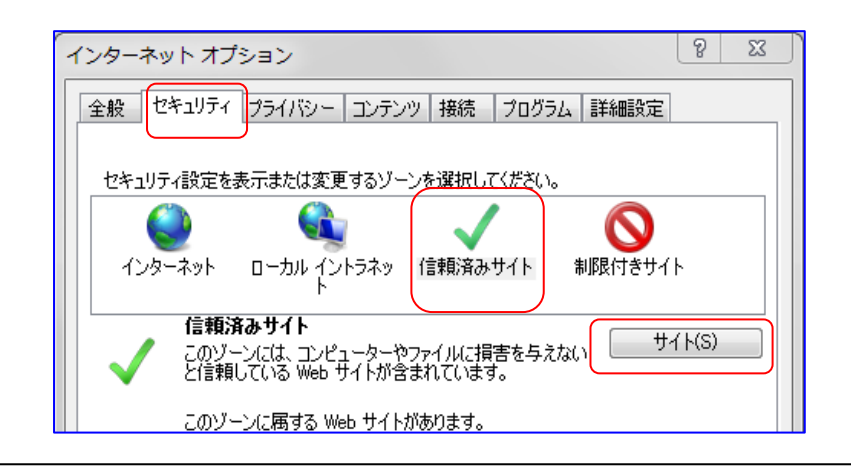

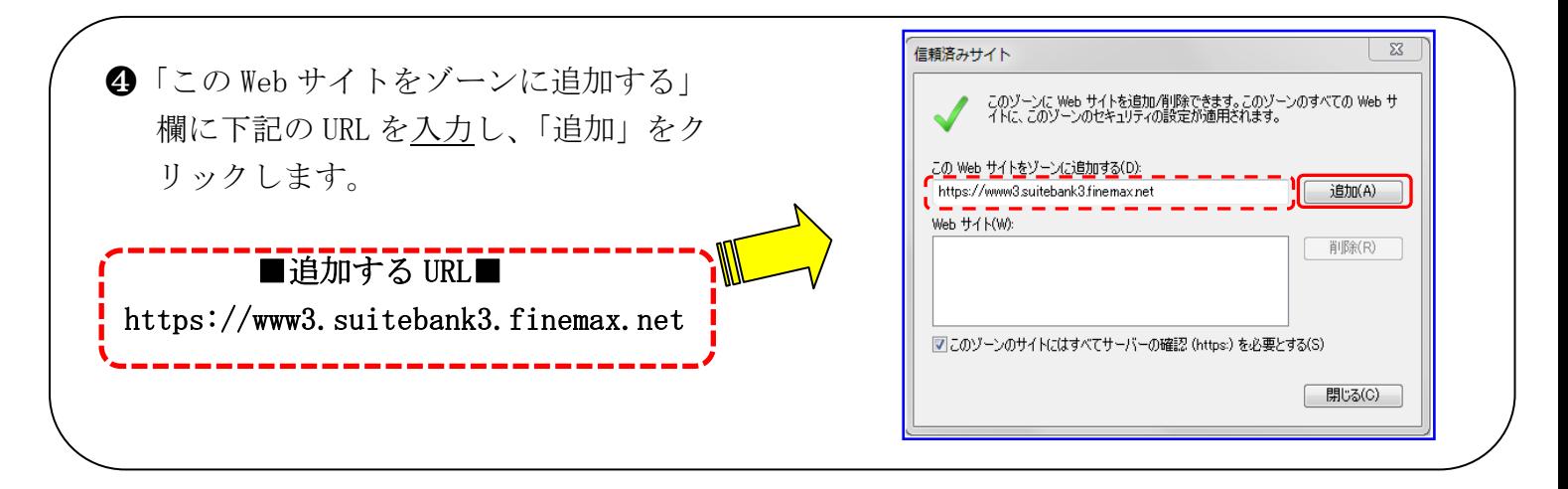

❺「Web サイト」欄に正しく表示されてい ることを確認し、「閉じる」ボタンをク リックし完了です。

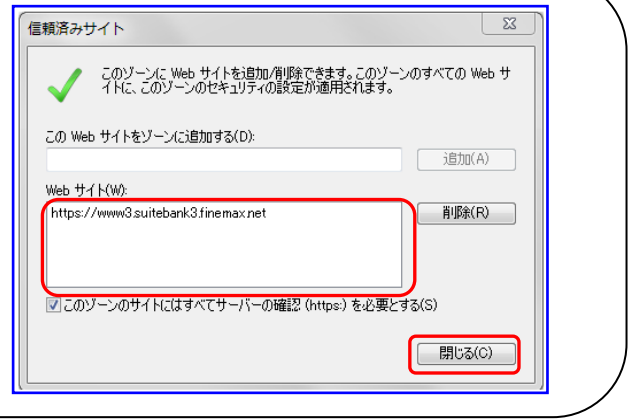